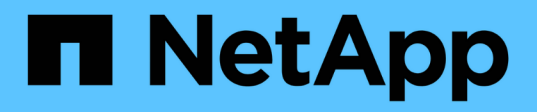

# **Guida rapida all'installazione del plug-in SnapCenter per Microsoft SQL Server**

SnapCenter Software 5.0

NetApp July 18, 2024

This PDF was generated from https://docs.netapp.com/it-it/snapcenter-50/protect-scsql/quick-start-toprepare-for-snapcenter-plug-in-install-for-sql-server.html on July 18, 2024. Always check docs.netapp.com for the latest.

# **Sommario**

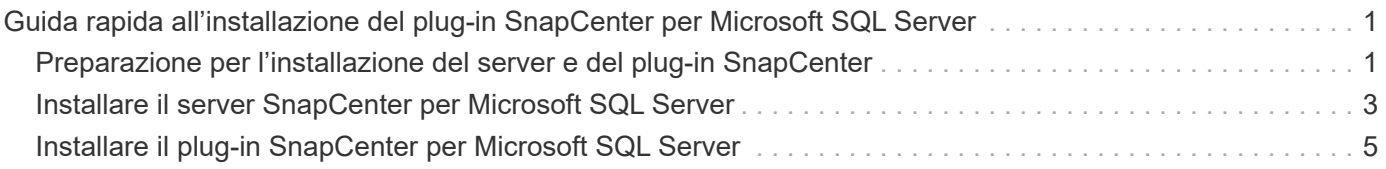

# <span id="page-2-0"></span>**Guida rapida all'installazione del plug-in SnapCenter per Microsoft SQL Server**

## <span id="page-2-1"></span>**Preparazione per l'installazione del server e del plug-in SnapCenter**

Fornisce una serie di istruzioni per la preparazione dell'installazione del server SnapCenter e del plug-in SnapCenter per Microsoft SQL Server.

### **Requisiti di dominio e gruppo di lavoro**

Il server SnapCenter può essere installato su sistemi che si trovano in un dominio o in un gruppo di lavoro.

Se si utilizza un dominio Active Directory, è necessario utilizzare un utente di dominio con diritti di amministratore locale. L'utente di dominio deve essere membro del gruppo Administrator locale sull'host Windows.

Se si utilizzano gruppi di lavoro, è necessario utilizzare un account locale con diritti di amministratore locale.

## **Requisiti di licenza**

Il tipo di licenze installate dipende dall'ambiente in uso.

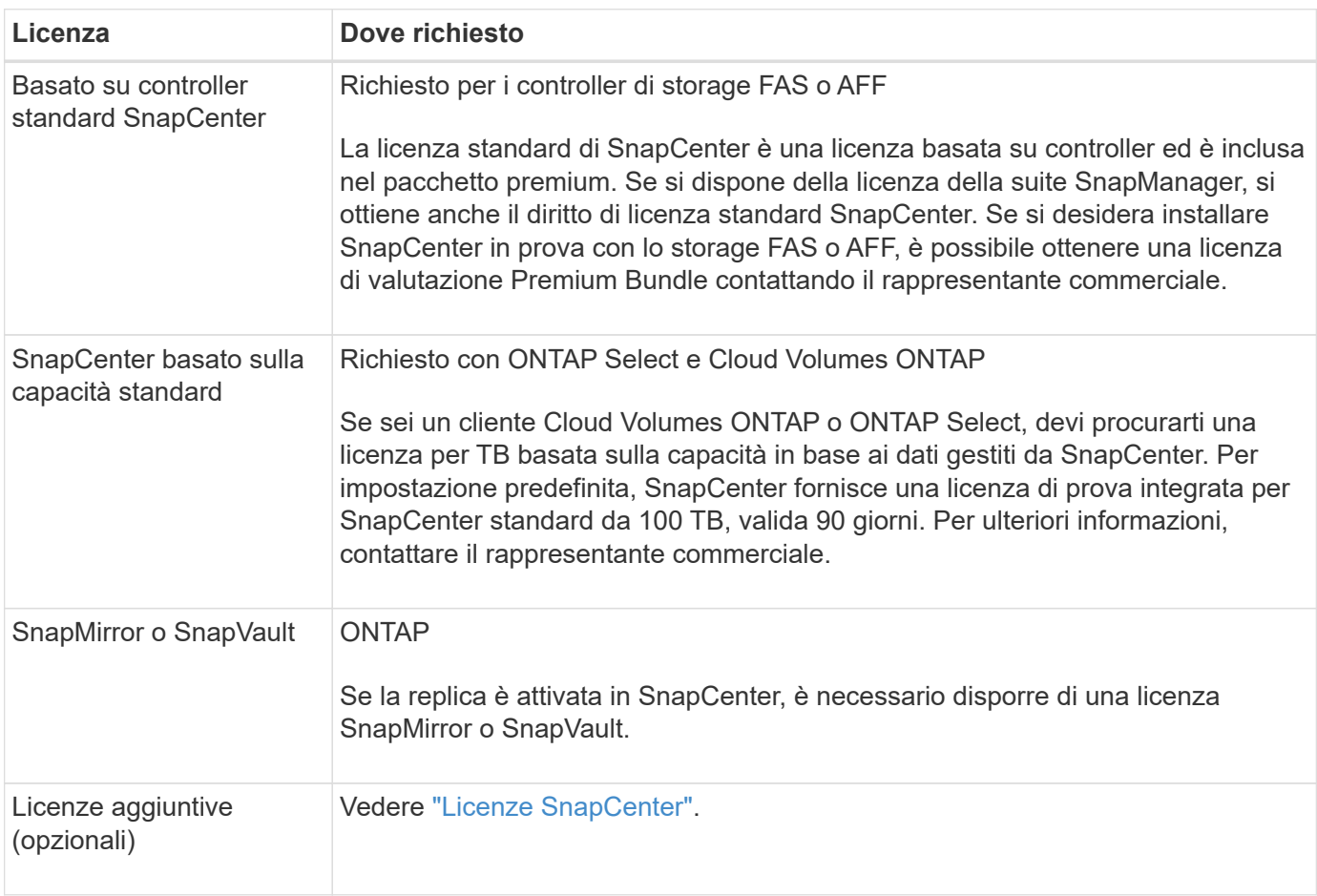

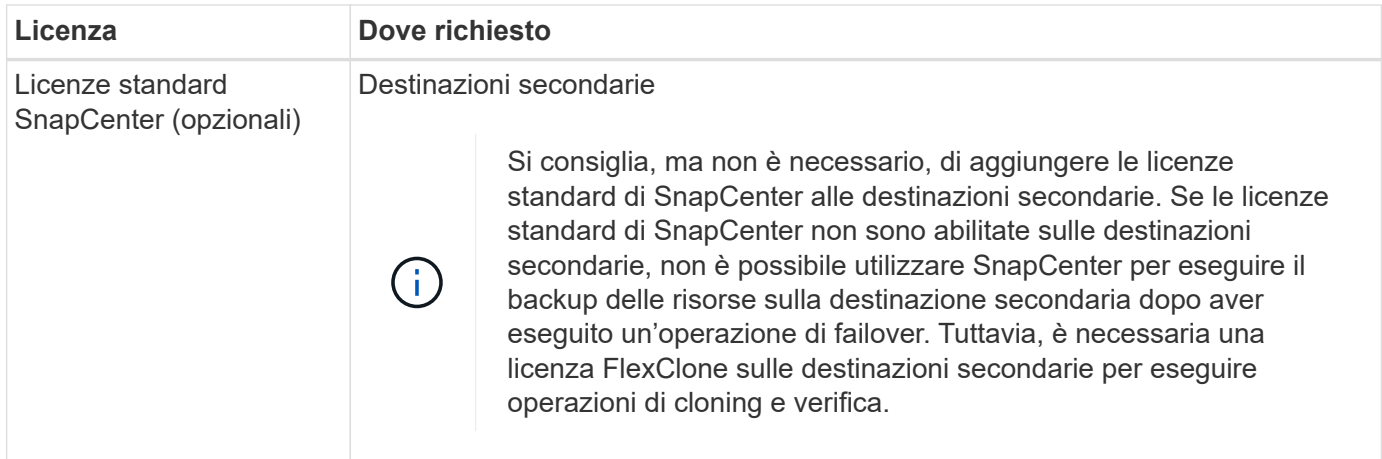

## **Requisiti di host e porte**

Per i requisiti minimi di ONTAP e plug-in delle applicazioni, vedere ["Tool di matrice di interoperabilità".](https://imt.netapp.com/matrix/imt.jsp?components=117008;&solution=1259&isHWU&src=IMT)

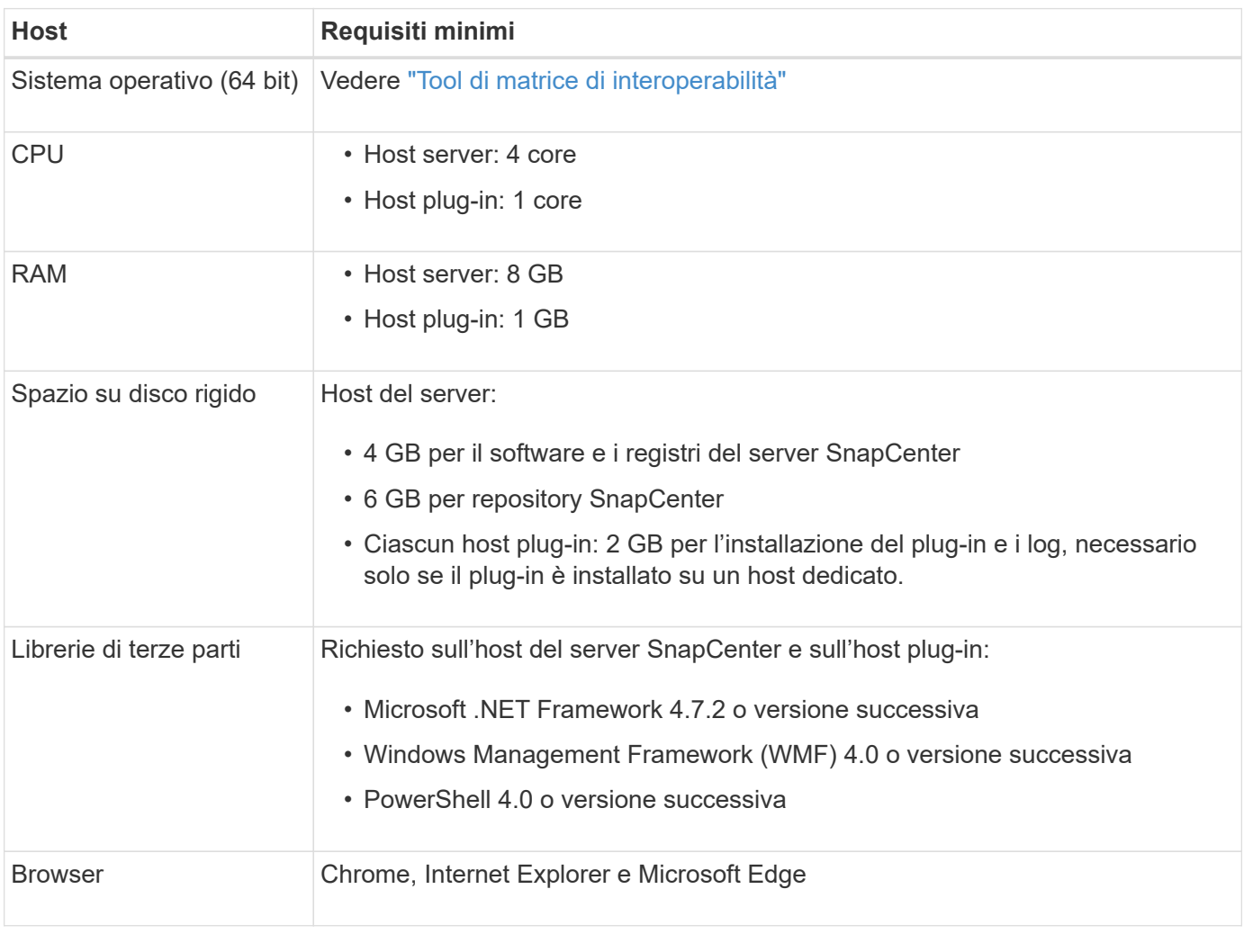

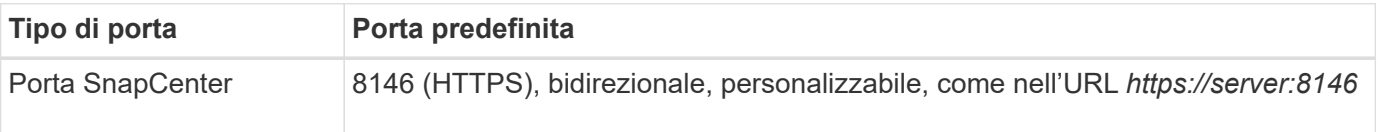

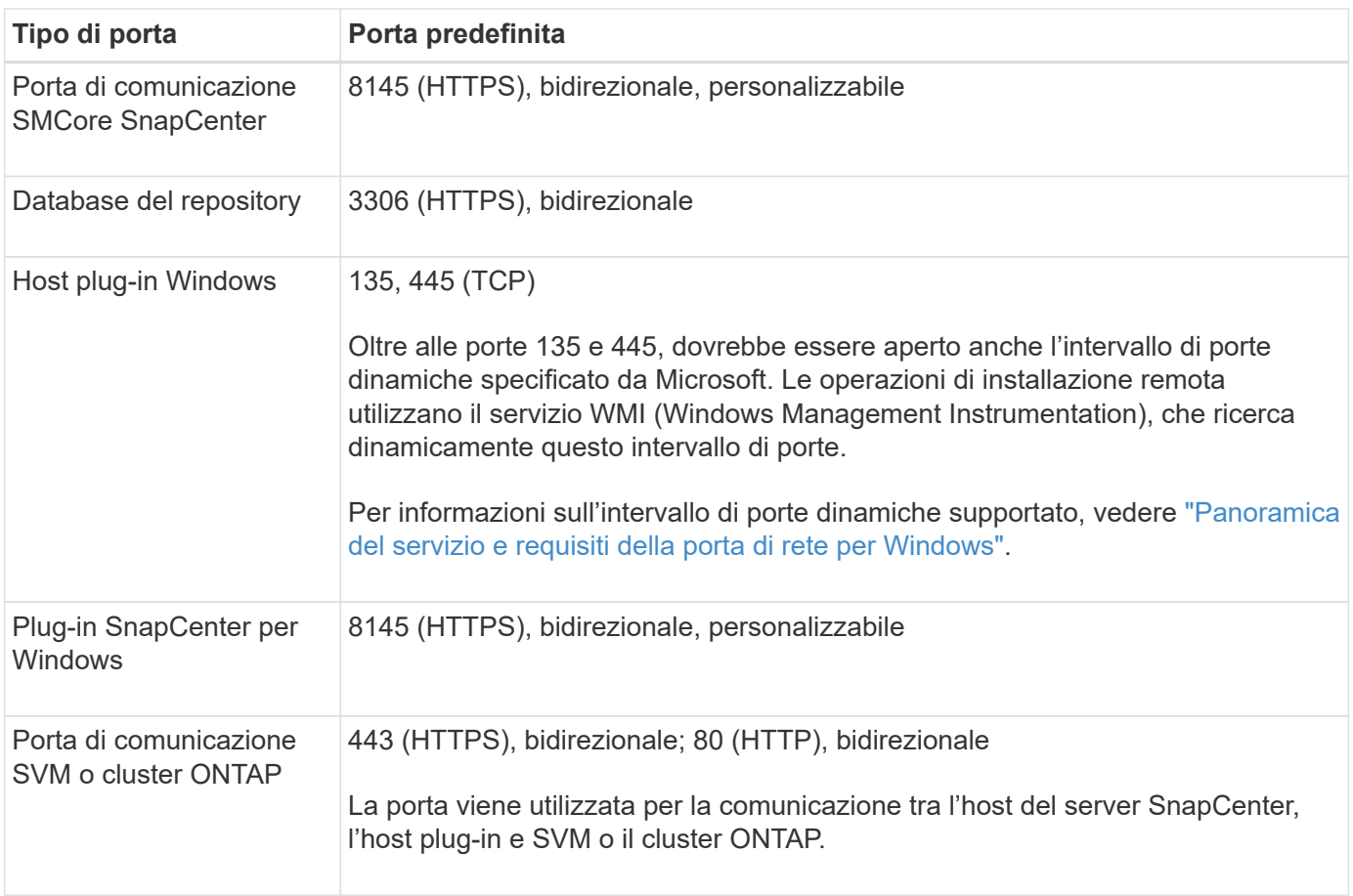

### **Requisiti del plug-in SnapCenter per Microsoft SQL Server**

Si consiglia di disporre di un utente con privilegi di amministratore locale con autorizzazioni di accesso locale sull'host remoto. Se si gestiscono i nodi del cluster, è necessario disporre di un utente con privilegi amministrativi per tutti i nodi del cluster.

Si consiglia di disporre di un utente con autorizzazioni sysadmin su SQL Server. Il plug-in utilizza Microsoft VDI Framework, che richiede l'accesso sysadmin.

Se si utilizza SnapManager per Microsoft SQL Server e si desidera importare i dati da SnapManager per Microsoft SQL Server a SnapCenter, vedere ["Importare i backup archiviati"](https://docs.netapp.com/it-it/snapcenter-50/protect-scsql/concept_import_archived_backups_from_snapmanager_for_sql_to_snapcenter.html)

# <span id="page-4-0"></span>**Installare il server SnapCenter per Microsoft SQL Server**

Fornisce una serie di istruzioni di installazione per l'installazione del server SnapCenter per Microsoft SQL Server.

#### **Fase 1: Scaricare e installare il server SnapCenter**

1. Scaricare il pacchetto di installazione del server SnapCenter dal ["Sito di supporto NetApp"](https://mysupport.netapp.com/site/products/all/details/snapcenter/downloads-tab) e fare doppio clic sul file exe.

Dopo aver avviato l'installazione, vengono eseguiti tutti i controlli preliminari e, se i requisiti minimi non vengono soddisfatti, vengono visualizzati i messaggi di errore o di avviso appropriati. È possibile ignorare i messaggi di avviso e procedere con l'installazione; tuttavia, gli errori dovrebbero essere corretti.

2. Esaminare i valori precompilati richiesti per l'installazione del server SnapCenter e modificarli, se necessario.

Non è necessario specificare la password per il database del repository MySQL Server. Durante l'installazione del server SnapCenter, la password viene generata automaticamente.

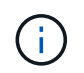

Il carattere speciale "%" non è supportato nel percorso personalizzato per l'installazione. Se si include "%" nel percorso, l'installazione non riesce.

3. Fare clic su **Installa ora**.

#### **Fase 2: Accedere a SnapCenter**

- 1. Avviare SnapCenter da un collegamento sul desktop host o dall'URL fornito dall'installazione (*https://server:8146* per la porta predefinita 8146 in cui è installato il server SnapCenter).
- 2. Immettere le credenziali.

Per un formato nome utente amministratore di dominio incorporato, utilizzare: *NetBIOS/<username>* o *<username>@<domain>* o *<DomainFQDN>/<username>*.

Per un formato nome utente admin locale incorporato, utilizzare *<username>*.

3. Fare clic su **Accedi**.

#### **Fase 3: Aggiunta di una licenza basata su controller standard SnapCenter**

1. Accedere al controller utilizzando la riga di comando ONTAP e digitare:

system license add -license-code <license key>

2. Verificare la licenza:

license show

#### **Fase 4: Aggiunta di una licenza SnapCenter basata sulla capacità**

- 1. Nel riquadro sinistro della GUI di SnapCenter, fare clic su **Impostazioni > Software**, quindi nella sezione licenza fare clic su **+**.
- 2. Selezionare uno dei due metodi per ottenere la licenza:
	- Immettere le credenziali di accesso al NetApp Support Site per importare le licenze.
	- Individuare il percorso del file di licenza NetApp e fare clic su **Open** (Apri).
- 3. Nella pagina Notifiche della procedura guidata, utilizzare la soglia di capacità predefinita del 90%.
- 4. Fare clic su **fine**.

#### **Fase 5: Configurare le connessioni del sistema di storage**

- 1. Nel riquadro di sinistra, fare clic su **Storage Systems > New** (sistemi storage > nuovo).
- 2. Nella pagina Add Storage System (Aggiungi sistema di storage), eseguire le seguenti operazioni:
	- a. Inserire il nome o l'indirizzo IP del sistema di storage.
- b. Inserire le credenziali utilizzate per accedere al sistema di storage.
- c. Selezionare le caselle di controllo per attivare il sistema di gestione degli eventi (EMS) e AutoSupport.
- 3. Fare clic su **altre opzioni** per modificare i valori predefiniti assegnati a piattaforma, protocollo, porta e timeout.
- 4. Fare clic su **Invia**.

# <span id="page-6-0"></span>**Installare il plug-in SnapCenter per Microsoft SQL Server**

Fornisce una serie di istruzioni di installazione per il plug-in SnapCenter per Microsoft SQL Server.

#### **Fase 1: Impostare le credenziali Run as per installare il plug-in per Microsoft SQL Server**

- 1. Nel riquadro di sinistra, fare clic su **Impostazioni > credenziali > nuovo**.
- 2. Immettere le credenziali.

Per un formato nome utente amministratore di dominio incorporato, utilizzare: *NetBIOS/<username>* o *<username>@<domain>* o *<DomainFQDN>/<username>*.

Per un formato nome utente admin locale incorporato, utilizzare *<username>*.

#### **Fase 2: Aggiungere un host e installare il plug-in per Microsoft SQL Server**

- 1. Nel riquadro sinistro della GUI di SnapCenter, fare clic su **host > host gestiti > Aggiungi**.
- 2. Nella pagina host della procedura guidata, eseguire le seguenti operazioni:
	- a. Host Type (tipo host): Selezionare il tipo di host Windows.
	- b. Host name (Nome host): Utilizzare l'host SQL o specificare l'FQDN di un host Windows dedicato.
	- c. Credenziali: Selezionare il nome della credenziale valido dell'host creato o creare nuove credenziali.
- 3. Nella sezione Seleziona plug-in da installare, selezionare **Microsoft SQL Server**.
- 4. Fare clic su **altre opzioni** per specificare i seguenti dettagli:
	- a. Port (porta): Mantenere il numero di porta predefinito o specificare il numero di porta.
	- b. Installation Path (percorso di installazione): Il percorso predefinito è *C:/Program Files/NetApp/SnapCenter*. È possibile personalizzare il percorso.
	- c. Add all hosts in the cluster (Aggiungi tutti gli host nel cluster): Selezionare questa casella di controllo se si utilizza SQL in WSFC.
	- d. Ignora controlli di preinstallazione: Selezionare questa casella di controllo se i plug-in sono già stati installati manualmente o non si desidera verificare se l'host soddisfa i requisiti per l'installazione del plug-in.
- 5. Fare clic su **Invia**.

#### **Informazioni sul copyright**

Copyright © 2024 NetApp, Inc. Tutti i diritti riservati. Stampato negli Stati Uniti d'America. Nessuna porzione di questo documento soggetta a copyright può essere riprodotta in qualsiasi formato o mezzo (grafico, elettronico o meccanico, inclusi fotocopie, registrazione, nastri o storage in un sistema elettronico) senza previo consenso scritto da parte del detentore del copyright.

Il software derivato dal materiale sottoposto a copyright di NetApp è soggetto alla seguente licenza e dichiarazione di non responsabilità:

IL PRESENTE SOFTWARE VIENE FORNITO DA NETAPP "COSÌ COM'È" E SENZA QUALSIVOGLIA TIPO DI GARANZIA IMPLICITA O ESPRESSA FRA CUI, A TITOLO ESEMPLIFICATIVO E NON ESAUSTIVO, GARANZIE IMPLICITE DI COMMERCIABILITÀ E IDONEITÀ PER UNO SCOPO SPECIFICO, CHE VENGONO DECLINATE DAL PRESENTE DOCUMENTO. NETAPP NON VERRÀ CONSIDERATA RESPONSABILE IN ALCUN CASO PER QUALSIVOGLIA DANNO DIRETTO, INDIRETTO, ACCIDENTALE, SPECIALE, ESEMPLARE E CONSEQUENZIALE (COMPRESI, A TITOLO ESEMPLIFICATIVO E NON ESAUSTIVO, PROCUREMENT O SOSTITUZIONE DI MERCI O SERVIZI, IMPOSSIBILITÀ DI UTILIZZO O PERDITA DI DATI O PROFITTI OPPURE INTERRUZIONE DELL'ATTIVITÀ AZIENDALE) CAUSATO IN QUALSIVOGLIA MODO O IN RELAZIONE A QUALUNQUE TEORIA DI RESPONSABILITÀ, SIA ESSA CONTRATTUALE, RIGOROSA O DOVUTA A INSOLVENZA (COMPRESA LA NEGLIGENZA O ALTRO) INSORTA IN QUALSIASI MODO ATTRAVERSO L'UTILIZZO DEL PRESENTE SOFTWARE ANCHE IN PRESENZA DI UN PREAVVISO CIRCA L'EVENTUALITÀ DI QUESTO TIPO DI DANNI.

NetApp si riserva il diritto di modificare in qualsiasi momento qualunque prodotto descritto nel presente documento senza fornire alcun preavviso. NetApp non si assume alcuna responsabilità circa l'utilizzo dei prodotti o materiali descritti nel presente documento, con l'eccezione di quanto concordato espressamente e per iscritto da NetApp. L'utilizzo o l'acquisto del presente prodotto non comporta il rilascio di una licenza nell'ambito di un qualche diritto di brevetto, marchio commerciale o altro diritto di proprietà intellettuale di NetApp.

Il prodotto descritto in questa guida può essere protetto da uno o più brevetti degli Stati Uniti, esteri o in attesa di approvazione.

LEGENDA PER I DIRITTI SOTTOPOSTI A LIMITAZIONE: l'utilizzo, la duplicazione o la divulgazione da parte degli enti governativi sono soggetti alle limitazioni indicate nel sottoparagrafo (b)(3) della clausola Rights in Technical Data and Computer Software del DFARS 252.227-7013 (FEB 2014) e FAR 52.227-19 (DIC 2007).

I dati contenuti nel presente documento riguardano un articolo commerciale (secondo la definizione data in FAR 2.101) e sono di proprietà di NetApp, Inc. Tutti i dati tecnici e il software NetApp forniti secondo i termini del presente Contratto sono articoli aventi natura commerciale, sviluppati con finanziamenti esclusivamente privati. Il governo statunitense ha una licenza irrevocabile limitata, non esclusiva, non trasferibile, non cedibile, mondiale, per l'utilizzo dei Dati esclusivamente in connessione con e a supporto di un contratto governativo statunitense in base al quale i Dati sono distribuiti. Con la sola esclusione di quanto indicato nel presente documento, i Dati non possono essere utilizzati, divulgati, riprodotti, modificati, visualizzati o mostrati senza la previa approvazione scritta di NetApp, Inc. I diritti di licenza del governo degli Stati Uniti per il Dipartimento della Difesa sono limitati ai diritti identificati nella clausola DFARS 252.227-7015(b) (FEB 2014).

#### **Informazioni sul marchio commerciale**

NETAPP, il logo NETAPP e i marchi elencati alla pagina<http://www.netapp.com/TM> sono marchi di NetApp, Inc. Gli altri nomi di aziende e prodotti potrebbero essere marchi dei rispettivi proprietari.